**Познайомимось з налаштуваннями профілю користувача в Офісі365.** 

**Щоб дістатися до профілю користувача потрібно натиснути на своє фото. В вікні, що відкриється, може бути декілька різних профілей, якщо у вас є декілька адрес від Майкрософт. Оберіть потрібний профіль, та натисніть «Подивитися профіль»**

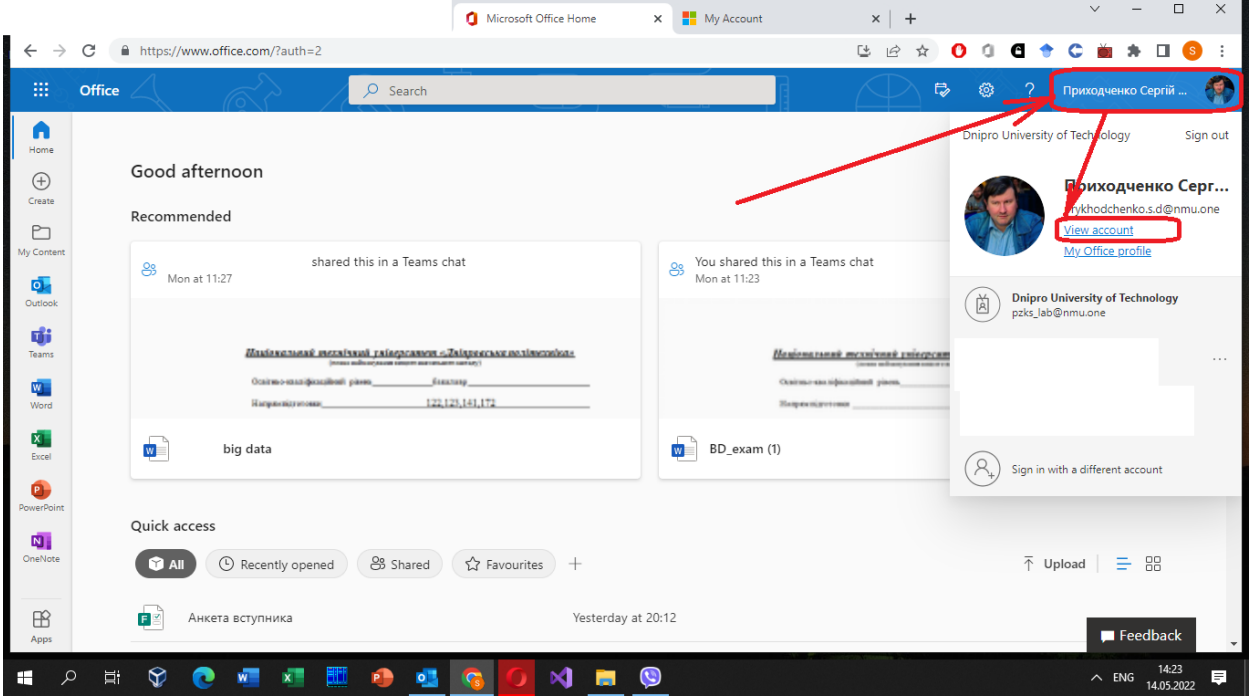

**Відкриється нова вкладка зі сторінкою керування аккаунтом.**

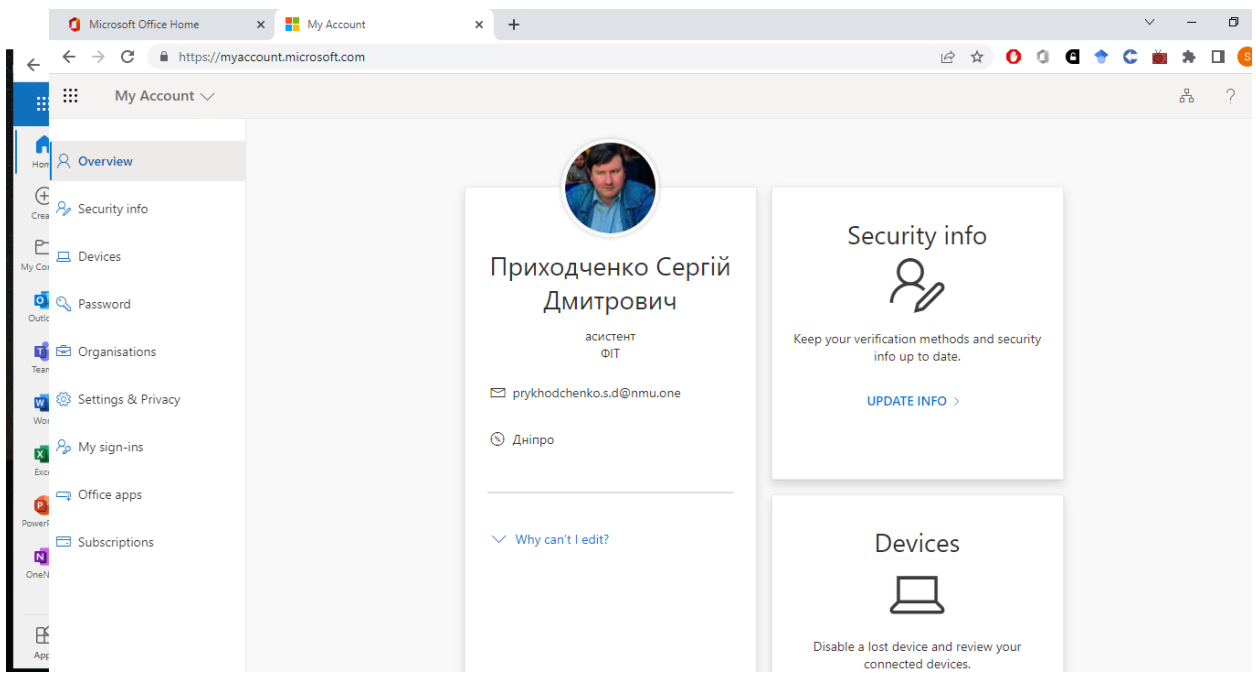

**Цікавим елементом керування є Керування безпекою. Там можна подивитися, та, в разі необхідності, змінити додаткові адреси, або телефон.** 

**За допомогою додаткової адреси або телефона ви можете змінити пароль, якщо ви його забули, чи втратили в результаті хакерської атаки.**

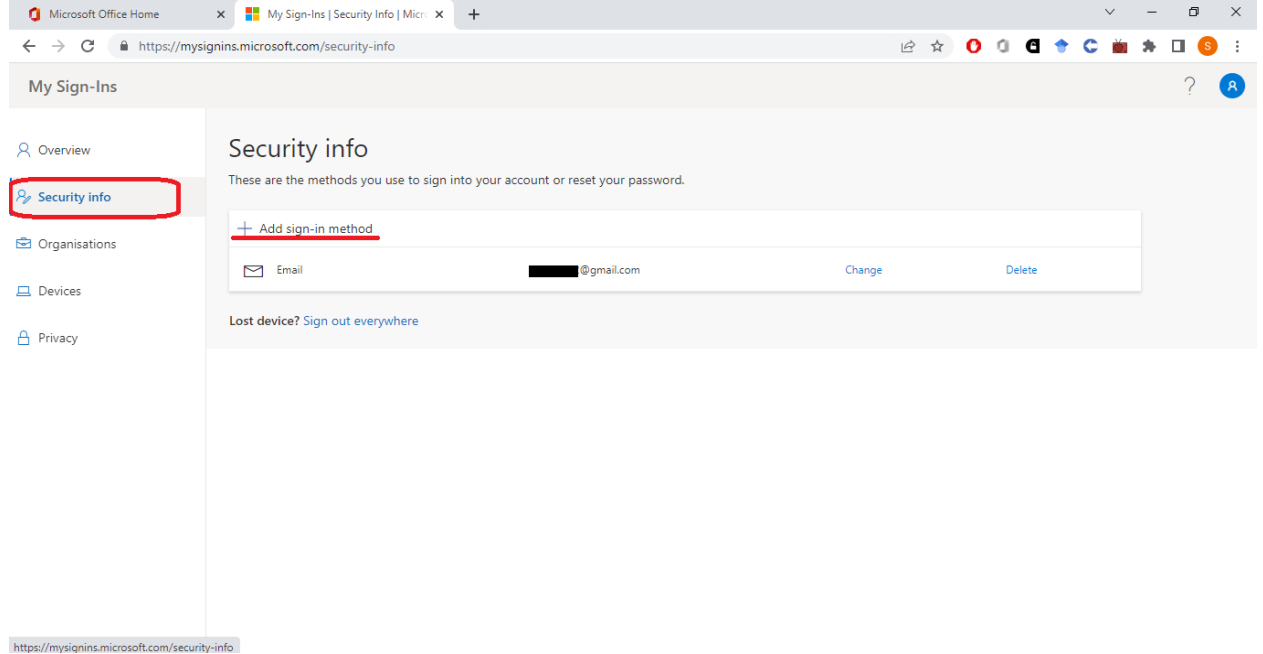

**Вкладка «Налаштування та приватність» допоможе вам налаштувати мову Офісу та регіон.**

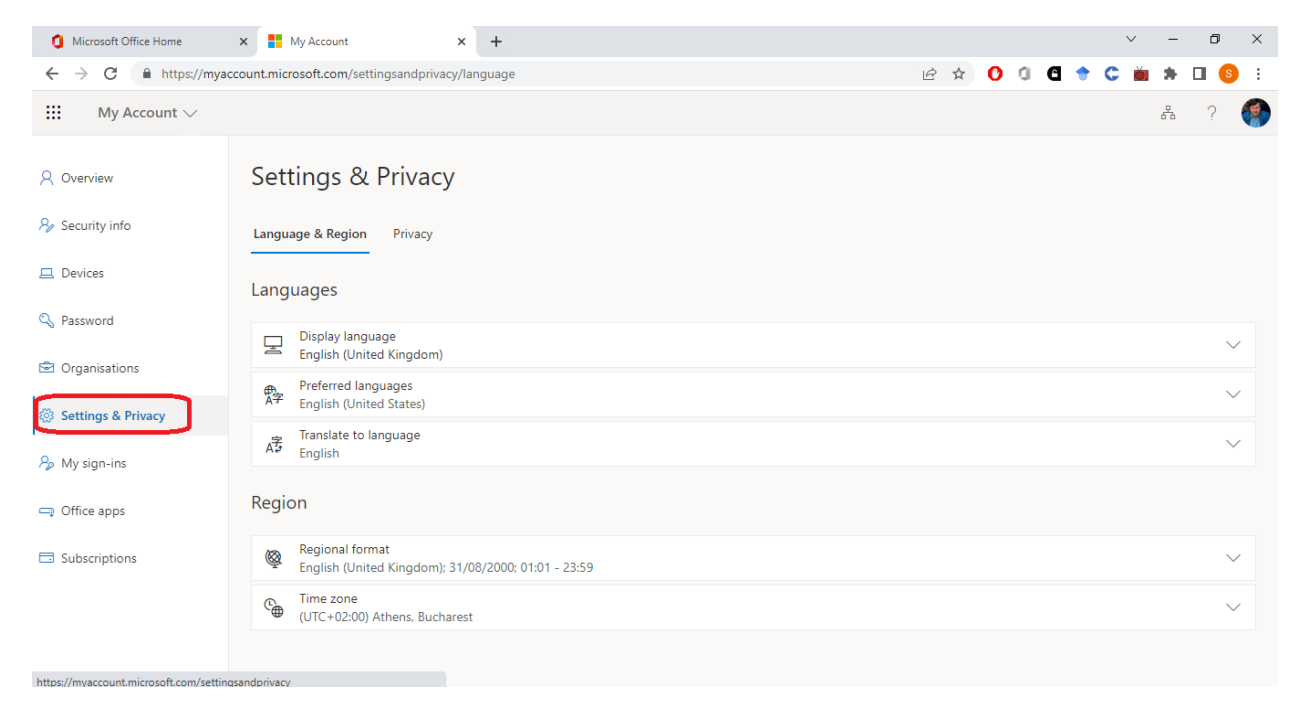

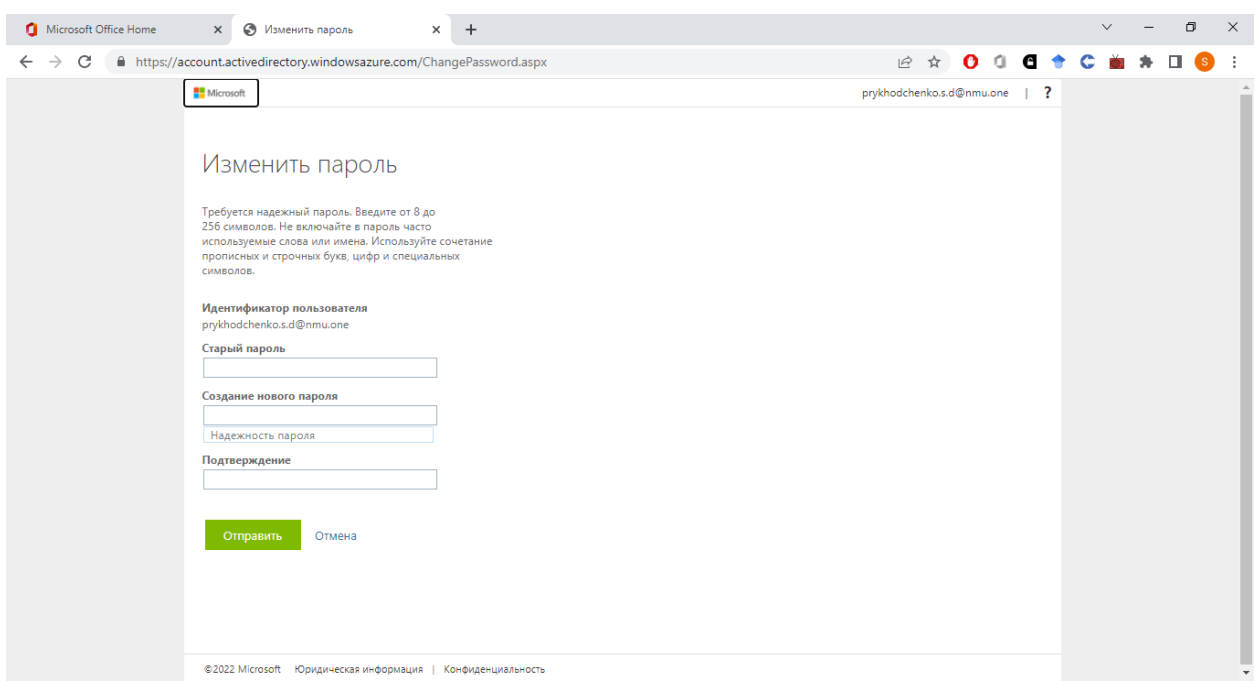

**Натиснув на кнопку «Пароль» вас перебросить на сторінку зміни пароля.**

**Для контролю над входами з різних пристроїв можна використати кнопку «Мої входи», а після того відстежити аномальні місця входу.**

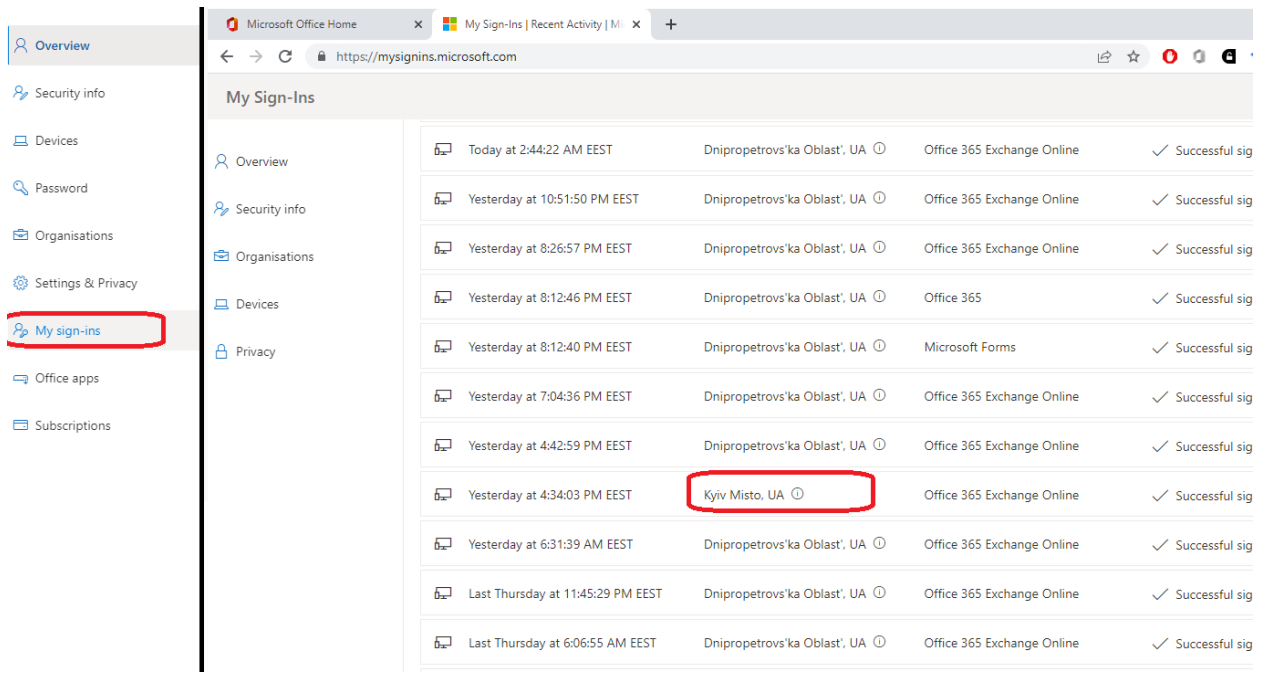